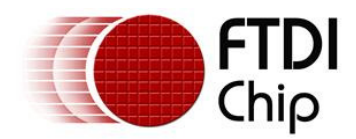

# **Future Technology Devices International Ltd.**

# **Technical Note TN\_101**

## **Implementing Custom FTDI VID and PID Codes using Linux**

**Document Reference No: FT\_000081 Version 1.0 Issue Date: 2008-10-30** 

This FTDI technical note gives details on how to configure the FTDI Virtual COM port driver on Linux to handle customized Vendor ID (VID) and Product ID (PID).

**Future Technology Devices International Limited (FTDI)** 

**373 Scotland Street, Glasgow G5 8QB United Kingdom Tel.: +44 (0) 141 429 2777 Fax: + 44 (0) 141 429 2758 E-Mail (Support): support1@ftdichip.com Web: http://www.ftdichip.com** 

**Copyright © 2008 Future Technology Devices International Limited** 

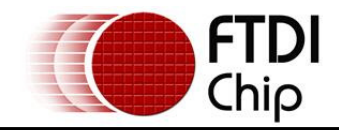

## **Table of Contents**

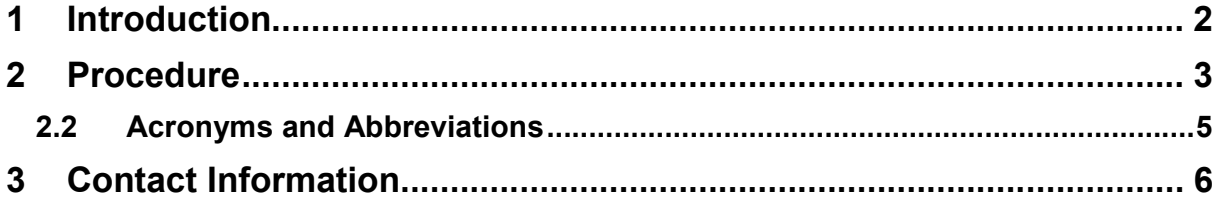

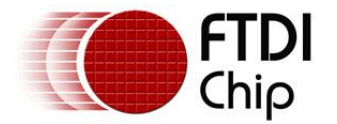

### **1 Introduction**

Many of FTDI's Linux users have been searching for an easy way to modify the Linux FTDI Virtual COM port driver (FTDI\_SIO) to handle additional Vendor ID & Product ID codes (VID/PID). The default FTDI\_SIO driver supports the standard FTDI VID/PID plus a handful of other specialized VID/PID combinations.

The previous method used to modify VID/PID assignments in Linux was to edit kernel source files and to rebuild the kernel. This is very time consuming and error prone.

This applications note describes a quicker and more convenient way to add a unique VID/PID combination for FTDI devices.

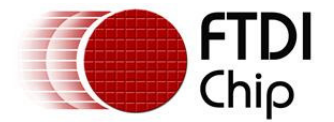

### **2 Procedure**

The following procedure should be followed to modify the VID and/or PID in Linux. The FTDI client device should not be connected until indicated by the procedure.

- 1. Open a terminal window in Linux.
- 2. Go to the **/etc/udev/rules.d** directory.

The "sudo" command can be used here to create files.

3. Using the preferred Linux text editor, create a new file with the following name:

### **99-usbftdi.rules**

4. Enter the following Linux code, then save and close the file:

```
# For FTDI FT232 & FT245 USB devices with Vendor ID = 0x0403, Product ID = 0xabc 
SYSFS{idProduct}=="abcd", SYSFS{idVendor}=="0403", RUN+="/sbin/modprobe –q ftdi-
sio product=0xabcd vendor=0x0403"
```
Note that "0xabcd" is a dummy value for the PID; you will enter the PID assigned to you from FTDI. For a VID assigned by the USB-IF, also modify the "idVendor" value above to match the assigned VID.

- 5. Save and close the rules file.
- 6. To instantiate, run the following command:

sudo udevcontrol\_reload rules <CR>

(It is only necessary to run this command once. The rule file will always be executed at system start up.)

7. Connect the FTDI device with the customized VID/PID and enter: **dmesg | grep FTDI** <CR>

This command will confirm a successful driver load. You should see the following:

```
[ 15.768872] drivers/usb/serial/usb-serial.c: USB Serial support registered 
for FTDI USB Serial Device 
[ 15.768927] ftdi_sio 4-1:1.0: FTDI USB Serial Device converter detected 
[ 15.769177] usb 4-1: FTDI USB Serial Device converter now attached to ttyUSB0
```
The new VID/PIDs will stay resident on the Linux PC after shutdown and restart.

Communication with the FTDI device can be set up by using a simple Linux TTY terminal and pointing it to /dev/ttyUSB0.

8. To confirm the new VID/PID combination is present enter the following :

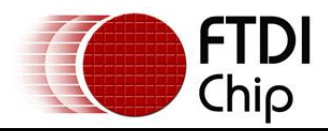

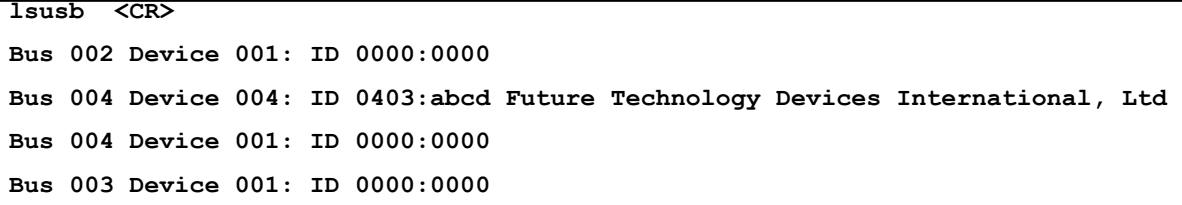

(Note 1: lsusb does not confirm that driver is successfully loaded, only that hardware has been attached to the computer.)

(Note 2: At the time of writing this application note, the only method available to modify the hardware (onchip) PID/VID values is to use the Mprog3.0 application. This application only runs on Microsoft Windows)

If FTDI's standard VID code is being used, then this MUST be used with a PID code allocated by FTDI. It is not permissible to create user defined PID codes. In this case, please request a block of 8 unique PIDs from FTDI (at no cost). All you need is a phone call or email to FTDI Support (refer to Contact Information section). These allocated PIDs must be used with the standard FTDI VID of 0x0403.

If a custom VID is used (available to current members of the USB Implementers Forum USB-IF), then users can choose any PID code. (This option has a cost associated with it).

Additional note for Ubuntu users:

It is not possible to access the Virtual COM port in Ubuntu until the "brltty" port is removed. This is done as follows:

**sudo apt-get remove brltty** <CR>

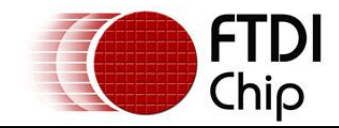

## **2.2 Acronyms and Abbreviations**

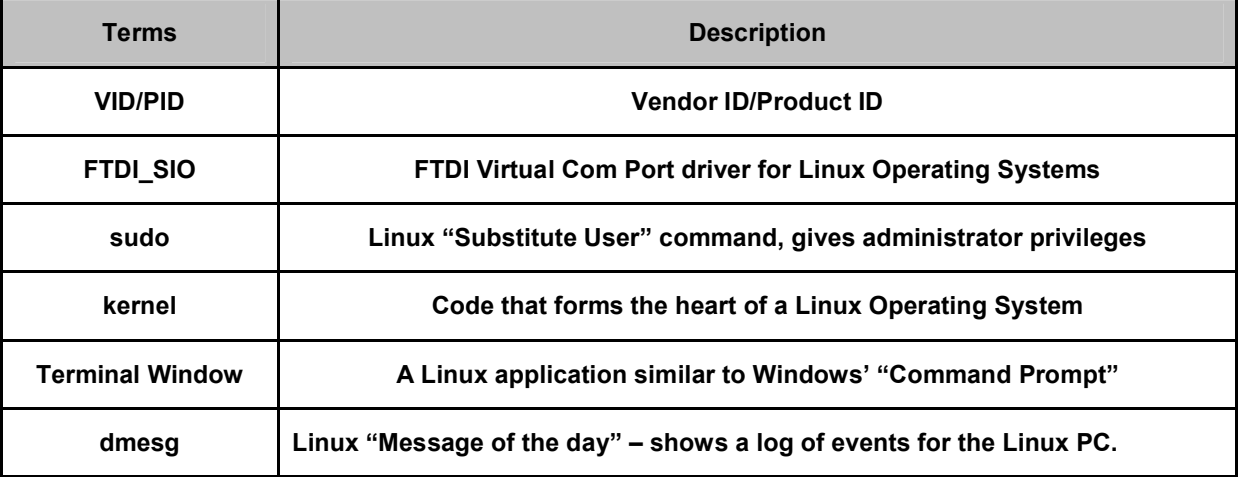

**Table 2.1 Acronyms and Abbreviations** 

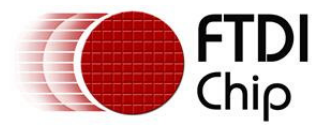

### **3 Contact Information**

### **Head Office – Glasgow, UK**

Future Technology Devices International Limited 373 Scotland Street Glasgow G5 8QB United Kingdom Tel: +44 (0) 141 429 2777 Fax: +44 (0) 141 429 2758 E-Mail (Sales): sales1@ftdichip.com E-Mail (Support) : support1@ftdichip.com E-Mail (General Enquiries): admin1@ftdichip.com Web Site URL: http://www.ftdichip.com Web Shop URL: http://apple.clickandbuild.com/cnb/shop/ftdichip

#### **Branch Office – Taiwan**

Future Technology Devices International Limited (Taiwan) 2F, No. 516, Sec. 1, NeiHu Road Taipei 114 Taiwan , R.O.C. Tel: +886 (0) 2 8797 1330 Fax: +886 (0) 2 8751 9737

E-mail (Sales) tw.sales1@ftdichip.com E-mail (Support) tw.support1@ftdichip.com E-mail (General Enquiries) tw.admin1@ftdichip.com Web Site URL http://www.ftdichip.com

#### **Branch Office – Hillsboro, Oregon, USA**

Future Technology Devices International Limited (USA) 7235 NW Evergreen Parkway, Suite 600 Hillsboro, OR 97124-5803 USA Tel: +1 (503) 547-0988 Fax: +1 (503) 547-0987 E-Mail (Sales): us.sales@ftdichip.com E-Mail (Support) : us.support@ftdichip.com E-Mail (General Enquiries): us.admin@ftdichip.com Web Site URL: http://www.ftdichip.com

#### **Distributors and Sales Representatives**

Please visit the Sales Network page of the FTDI Web site for the contact details of our distributor(s) in your country.